Lieber Schüler, liebe Schülerin,

du hast die Möglichkeit als Schüler/in der IGS Wedemark das komplette Angebot von Microsoft Office 365 zu nutzen. Dazu gehören zum Beispiel Word, PowerPoint, Excel und Outlook. Dafür ist eine einmalige Registrierung nötig, um dich als *Schüler der IGS Wedemark auszuweisen*. Anschließend kannst du auf bis zu 10 Geräten (Computer, Tablet usw.) Word, PowerPoint usw. installieren und nutzen.

Die folgende Anleitung hilft dir, dich zu registrieren und dich anzumelden. Du benötigst unter Umständen eine Handynummer. Wenn du noch keine 16 Jahre alt bist, führe die Registrierung bitte zusammen mit deinem Vater oder deiner Mutter durch.

## **Anleitung:**

1. Rufe folgende Website auf. Du kannst auf den oberen Link klicken oder den unteren Link im Internetbrowser eingeben:

Kostenloses Microsoft Office 365 für Schulen und Schüler | Microsoft Bildung

Office 365 Education

www.microsoft.com/de-de/education/products/office

## Du wirst nun auf folgende Seite geleitet:

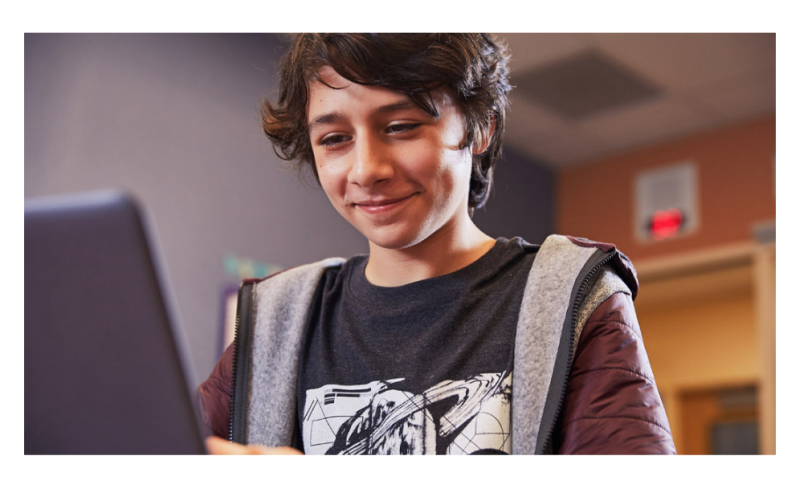

## Frste Schritte mit kostenlosem Office 365

.<br>Lernende und Pädagogen an berechtigten Einrichtungen könner Latinate una rudwydystrali octocingych ambatalaugai Nord, Excel, PowerPoint, OneNote und jetzt auch Microsoft<br>Word, Excel, PowerPoint, OneNote und jetzt auch Microsoft<br>Teams sowie weitere Klassenzimmer-Tools registrieren. Bildungseinrichtung, um noch heute durchzustarter

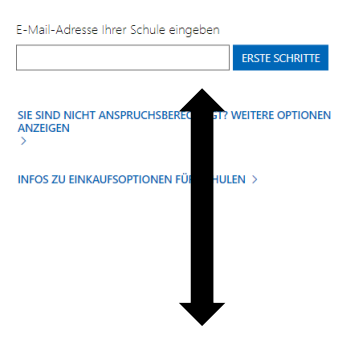

- 2. Gib hier deine **Emailadresse von IServ** ein. Und klicke auf "Erste Schritte". Du wirst auf die nächste Seite weitergeleitet.
- 3. Nun klickst du auf "Ich bin Schüler/Student".

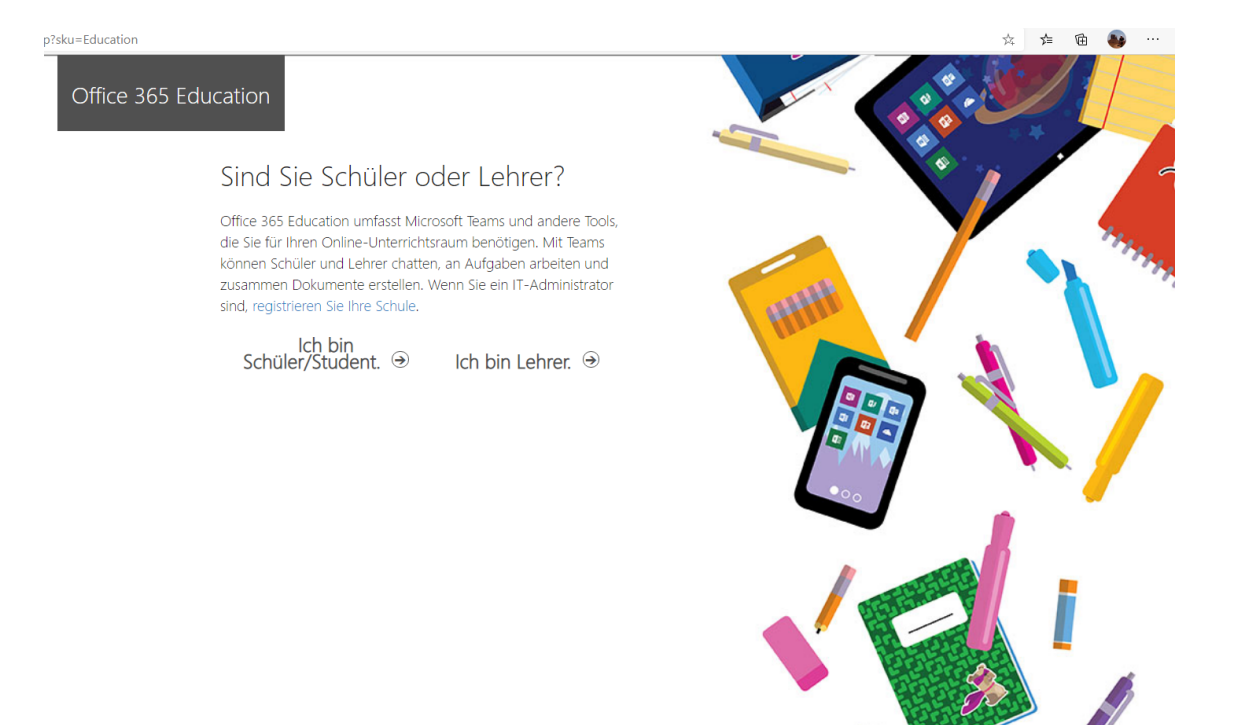

- 4. Du gelangst auf die nächste Seite: Hier musst du deinen Vor- und Nachnamen angeben und ein Kennwort festlegen, um dich zu registrieren. Auf deine IServ-Mailadresse wird dir ein **Bestätigungscode** geschickt. Rufe deine Mails ab und gib den Code ein.
- 5. Notiere dir dein Kennwort und merke es dir gut, denn du benötigst es, um dich später bei Word, Powerpoint und Excel anzumelden oder Word auf den iPads in der Schule benutzen zu können.

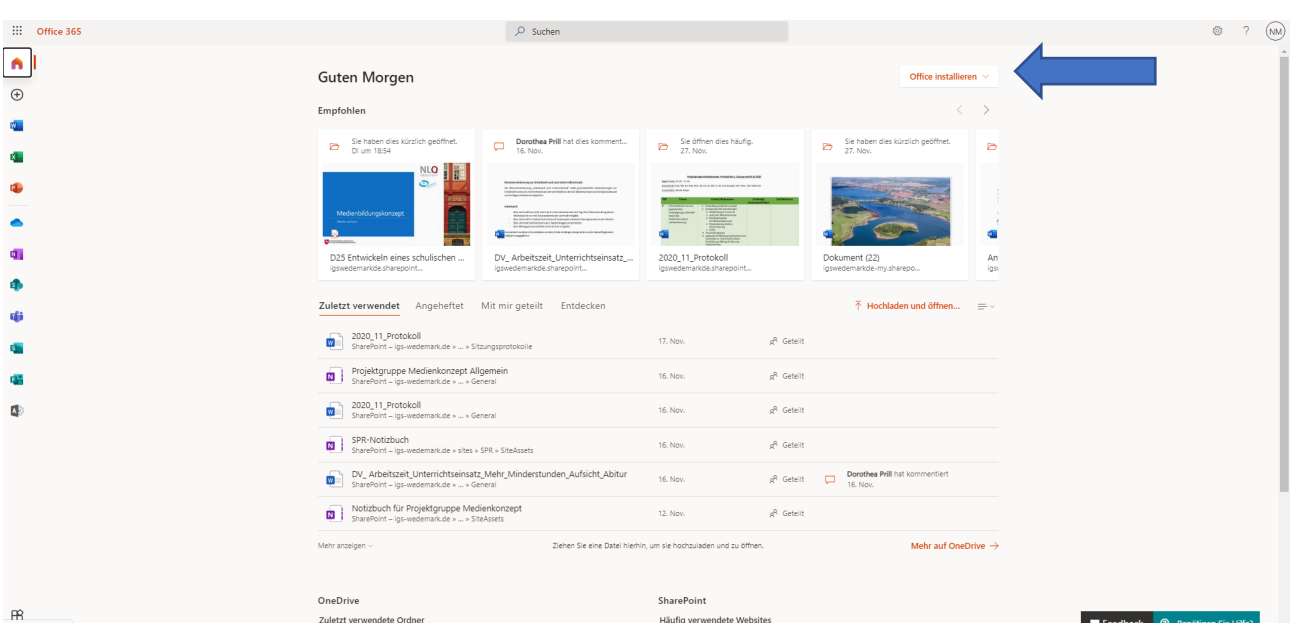

6. Wenn deine Registrierung erfolgreich war, gelangst du in das **Startmenü von Office 365**:

Oben rechts kannst du auf **"Office installieren"** klicken, um die Office-Programme auf deinem PC zu installieren. Auf einem Tablet lädst du dir die Apps für Word, PowerPoint etc. aus dem Appstore herunter. Für die Anmeldung in Word, PowerPoint etc. auf dem PC und in der App musst du deine

IServ-Emailadresse verwenden und das Passwort, das du bei der gerade durchgeführten Registrierung verwendet hast.

Viel Spaß und gutes Gelingen!